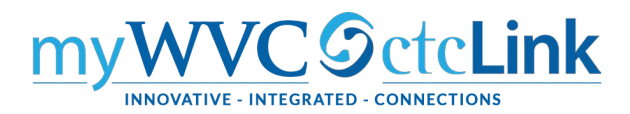

# Running a PS Query

Queries can be run in each of the 3 pillars of ctcLink PeopleSoft:

HCM – Human Capital Management

FSCM – Financial and Supply Chain Management

CS – Campus Solutions

In order to run a query in a particular pillar you must have the

**ZD\_DS\_QUERY\_VIEWER** role and then query access with a second role

**ZD\_DS\_QRY\_name of module**. Query access must be part of your job and approved by the Pillar Access Manager.

1. When you are at the ctcLink Gateway page click on the link at the top right to enter the correct pillar.

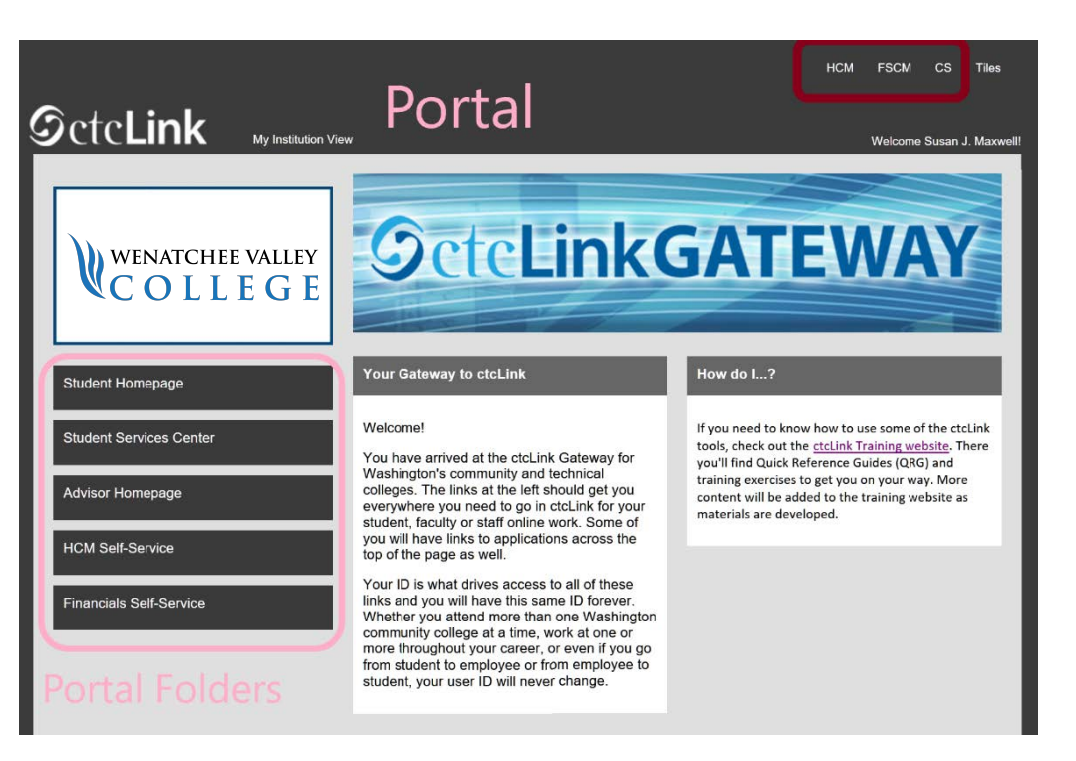

2. Use this navigation: NavBar  $\rightarrow$  Navigator  $\rightarrow$  Reporting Tools  $\rightarrow$  Query  $\rightarrow$  Query Viewer

3. Enter the name of the query you want to run, then click the search button, or just click search to bring up the first 300 queries.

## **Query Viewer**

Enter any information you have and click Search. Leave fields blank for a list of all values.

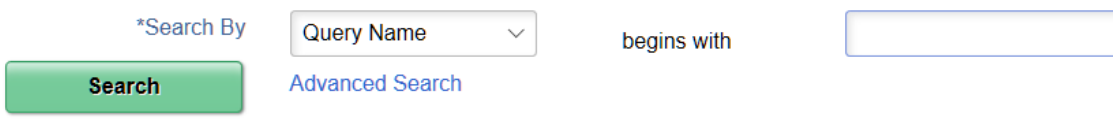

4. Choose HTML if you want to view the results on the screen. Once you view then you can download. If you run this regularly and just want to download immediately choose Excel.

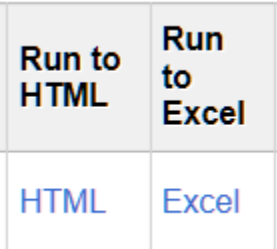

## 5. Choose the type of output on the line with the name of the query to run.

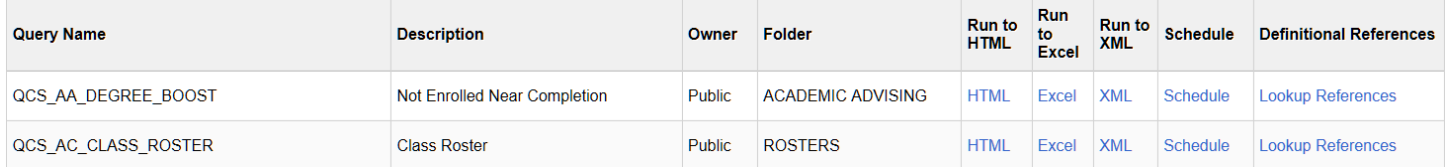

Make sure that your browser is allowing pop ups.

6. Depending on the query you will have fields in which you need to need to enter values. If you have the magnifying

glass you can click and see all the values to choose from. Until you choose the institution you may not see other available options for other fields.

Some typical select by fields in CS are:

Academic Institution or Institution: **WA150**, Wenatchee Valley College

Career: **CNED**, Continuing Education or **UGRD**, Academic Career Academic

### Group:

- **[BEECH](javascript:doUpdateParent(document.win9,)** Transitional Engl Comm & Hum
- **[BHS](javascript:doUpdateParent(document.win9,)** Business & Health Sciences
- **[CCE](javascript:doUpdateParent(document.win9,)** Corporate & Continuing Ed
- **[CLARK](javascript:doUpdateParent(document.win9,)** CLARK COLLEGE
- **[CLASS](javascript:doUpdateParent(document.win9,)** Clark Lib&Academic Success Svc
- **[ECD](javascript:doUpdateParent(document.win9,)** Economic & Community Developme
- **[SOFA](javascript:doUpdateParent(document.win9,)** Social Sciences & Fine Arts
- **[STEM](javascript:doUpdateParent(document.win9,)** Science Tech Engineering Math
- **[WCTE](javascript:doUpdateParent(document.win9,)** Workforce &Career Technical Ed

Subject: **ENGL**, English – ENGL or **ENGL&**, English – ENGL&

#### Term:

 FALL 2020 SUMMER 2020 SPRING 2020 WINTER 2020

If there are required fields that you have not entered and try to view results you will get this error message and any fields that are missing values will be highlighted. (Images shown are from Clark College)

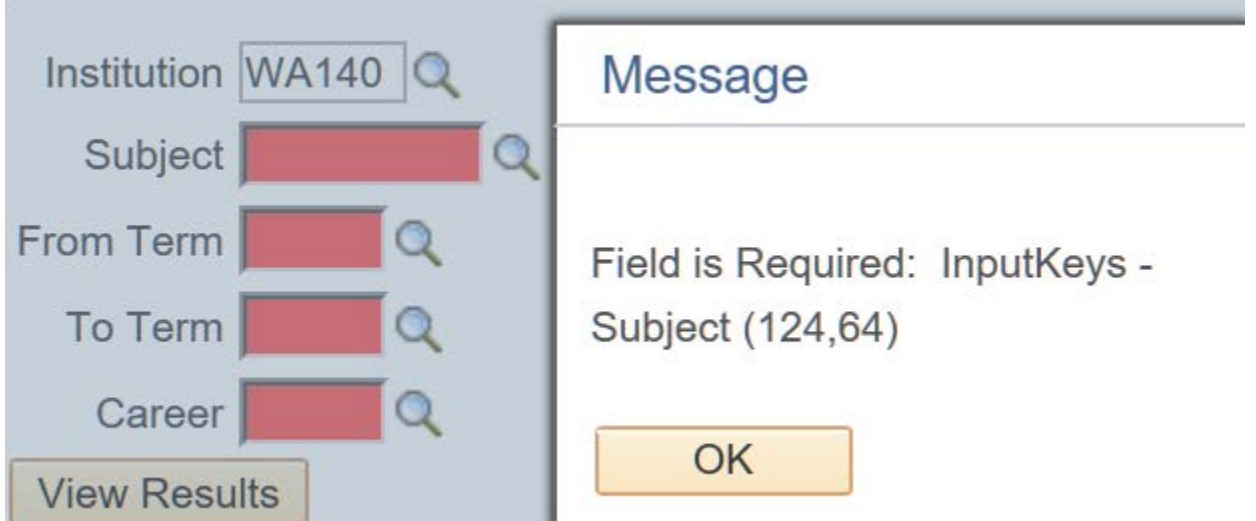

When you have entered all the values needed click on the

**View Results** button.

You will see the results on the screen.

If you see this note below the View Results button there is no data which matches the information you input. You can try again with different values.

**No matching values were found.**

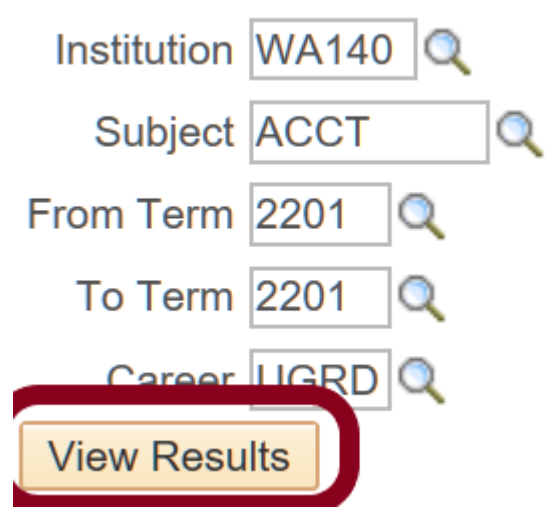

If you have results you need to use you can download the file. Please be sure to save any confidential data in an appropriate location.

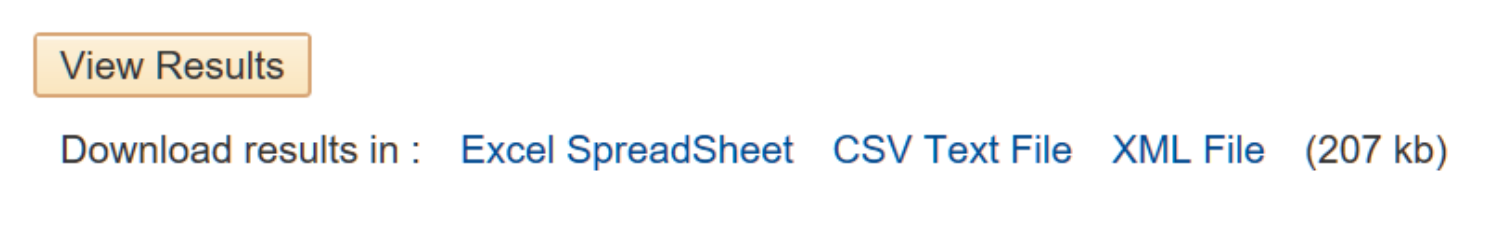